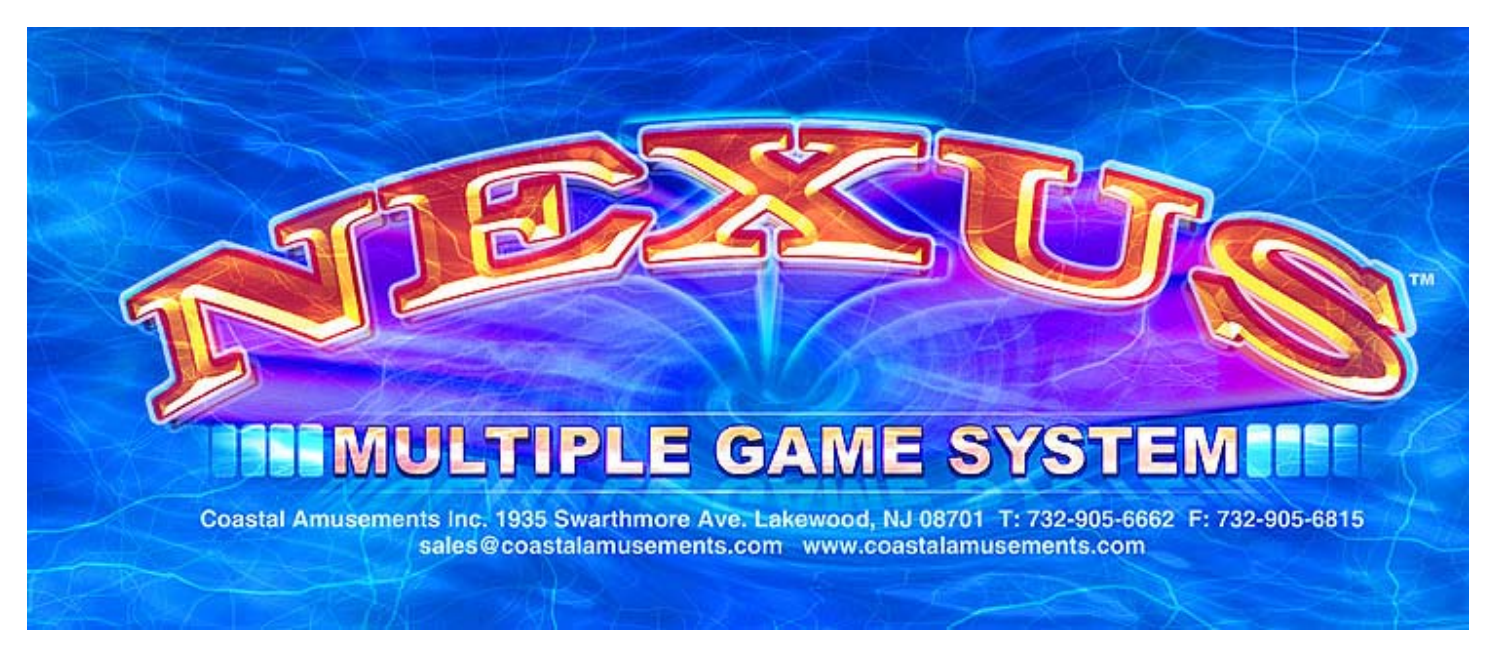

*Nexus is a Registered Trademark of Coastal Amusements.* 

# OWNERS MANUAL

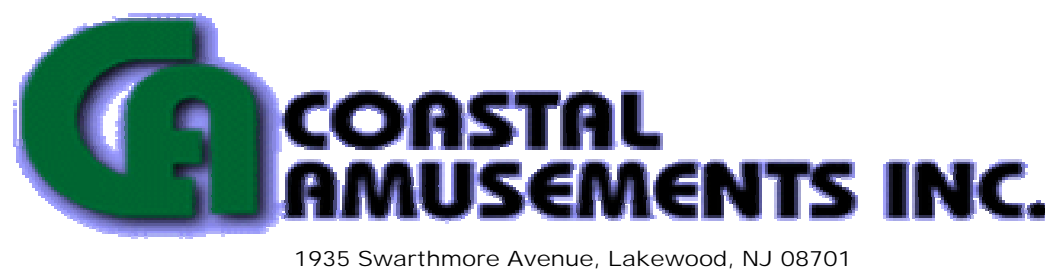

(732)-905-6662 FAX (732)-905-6815

http://www.coastalamusements.com

### **GAME DESCRIPTION**

Nexus is a PC based machine housed in a countertop or upright cabinet. The game comes equipped with a coin mechanism and optional bill acceptor. The game is completely upgradeable for future software and hardware development.

#### **UNIT INSTALLATION**

Nexus systems are available as a free standing upright or as a countertop. All machines must be placed in areas that are free from standing water, are not exposed to rain or other elements, and the power cord must be routed in a way as to not interfere or cause undue hazard in walkways or other traffic areas.

#### **SECURITY**

Each countertop machine is fitted with a security hasp. It is recommended that each machine have suitable cable and locking device affixed to the machine to prevent theft.

### **POWER SOURCE**

*IMPORTANT!* **MACHINE MUST BE CONNECTED TO A GROUNDED POWER SOURCE OF 120 VAC. MACHINE MUST HAVE GROUND CONNECTION FOR PROPER OPERATION AND USER SAFETY PROTECTION. DO NOT OPERATE EQUIPMENT WITH GROUND LEAD CUT OFF POWER CORD. SHOULD LOCATION NOT HAVE GROUNDED OUTLET (S) CONTACT A QUALIFIED ELECTRICIAN.** 

NOTE: As a guideline, never connect the unit to a circuit that supplies power to freezers or cooler or other powerful equipment. Keep the machine clear of any dripping or splashing liquids.

### **TOUCH SCREEN CARE & MAINTENANCE**

The touch screen is affixed to the front of the monitor and must be adjusted (calibrated) to the picture. Any variations in the position of the picture displayed by the monitor requires recalibration. The touch screen should be calibrated each time the machine is moved, adjusted, or serviced. It is recommended that the touch screen calibration be performed periodically.

Touch screens are durable and reliable. However, the touch screen does require reasonable care while transporting the machine. Care should be used while loading, unloading, and transporting the machine to prevent damage to the screen.

The touch screen can be cleaned with a damp cloth and Isopropyl Alcohol or household glass cleaners. DO NOT USE vinegar-based or any abrasive cleaner product.

### **CABINET MAINTENANCE**

This game should only be cleaned with a damp cloth and mild detergent. Liquid cleaners should be applied to the cloth and not directly to the machine. Liquids will damage the electronics in the machine.

### **FAN CLEANING**

It is very important to keep the fans clear of dust and grime. Proper ventilation will keep the game running correctly. It is important to replace any fan that is not operating correctly. In addition to the fan(s) in the cabinet be sure to maintain the cooling fan mounted on the motherboard processor to preserve optimum performance.

#### **UPRIGHT CABINETS**

Upright cabinets must be placed on a flat and level floor surface. The machine must be stable and level. Small variations of the floor surface are acceptable and the machine should be stabilized by use of the leg levelers on the bottom of the machine. Screw in or out the corner levelers so the machine is stable. Use care in supporting the machine cabinet as the levelers are adjusted so the machine does not fall over.

#### **COUNTERTOP CABINETS**

Countertop cabinets must follow the same location cautions as the free standing upright, however best earning results are found when the machine is placed directly on the bar. Placement must be in an area that is suitable and provides a stable base for the equipment to rest. Caution must be taken that power cord and machine are not situated close to sinks, dishwashing equipment or other areas where water may cause hazard or damage to the machine.

#### **CIRCUIT BOARD HANDLING**

Before handling any electronic boards, please be careful and prevent electrostatic discharge. (ESD) Always make sure you are properly grounded when handling electronic boards. All power needs to be disconnected before any service is performed. Always check that all connections are inserted correctly before power up.

### **NOTE: ONLY QUALIFIED PERSONNEL SHOULD SERVICE THIS GAME.**

### **NOTE: To Access Main Components (Countertop model):**

**Unlock rear lock and carefully pull out tray.**

# **SYSTEM SETUP**

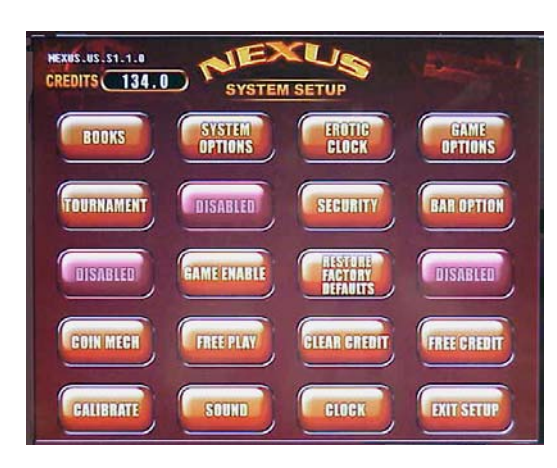

Figure 1-System Setup Screen

To enter the System Setup Screen, open the cash door and press the button labeled SETUP. From this screen you can access the operator adjustable features and controls. Push a button on the screen to get started.

**BOOKS** – Takes you to the Game Books Screen **SYSTEM OPTIONS** – Takes you to the Game Setup Screen **EROTIC CLOCK** – Takes you to the Erotic Clock Setup Screen **GAME OPTIONS** – Takes you to Difficulty Settings and High Score Reset **TOURNAMENT** –See Tournament manual **SECURITY** – takes you to Security setup screen **BAR OPTION** – takes you to the Mini Setup screen **GAME ENABLE** – Takes you to Enable/Disable Games Screen **RESTORE FACTORY DEFAULTS** – Resets to factory specifications. **COIN MECH** – Takes you to the Coin Mech Screen **FREE PLAY** – Turns on free play. (Touch Clear Credit button to turn off.)\* **CLEAR CREDIT** – Removes all credits from game\* **FREE CREDIT** – Each time you touch the button a free credit is given<sup>\*</sup> **CALIBRATE** – Takes you to the calibration Screen **SOUND** – Takes you to the Sound Screen **CLOCK** – Takes you to the Set System Clock Screen **EXIT SETUP** – Returns to the game

\* "**FREE PLAY**" appears in the top left corner of the System Setup Screen when this feature is enabled.

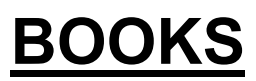

| BUT                              | <b>GAME BOOKS</b> |                         |                         |                                       | <b>MORE GAMES</b> |                 |  |
|----------------------------------|-------------------|-------------------------|-------------------------|---------------------------------------|-------------------|-----------------|--|
| <b>CLEAR CURRENT</b><br>BOOKS    | <b>PLAYS</b>      | <b>PARKFO</b><br>CAINS  | LIFE<br><b>PLAYS</b>    | LIFE<br><b>FARNET</b><br><b>COINS</b> | <b>% PLAY</b>     | <b>CR PRICE</b> |  |
| TRIVIA<br><b>BINGO</b>           | п                 | £                       | ٠                       | ۵                                     | 22.2              | 1               |  |
| <b>STRIPSHOW</b><br><b>POKER</b> | ٠                 | ó                       | 4                       | ś                                     | 5.6               | ż               |  |
| <b>NUMBERS</b><br>LUCKY          | ٠                 | ٠                       | ٠                       | ٠                                     | 22.2              | 1               |  |
| <b>ZONE</b><br>DROP              | 2                 | $\overline{z}$          | $\bullet$               | 2                                     | 11.1              | ٦               |  |
| OFF<br>TEED                      | z                 | $\overline{\mathbf{z}}$ | $\overline{a}$          | $\overline{2}$                        | 11.1              | 1               |  |
| ZOOMOREE                         | z                 | 2                       | 2                       | $\overline{\mathbf{z}}$               | 11.1              | ٠               |  |
| <b>ME</b><br>WH O                | 2                 | 2                       | $\overline{\mathbf{z}}$ | $\overline{2}$                        | 11.1              | ٦               |  |
| DARE<br><b>DOUBLE</b>            | ٦                 | п                       | ٠                       | ٠                                     | 5.4               | п               |  |
| <b>BONUS</b><br>-21              | п                 | п                       | ٠                       | o                                     | 84                | ٠               |  |
| <b>JAIL</b><br>CELL              | ٥                 | ٠                       | ٠                       | п                                     | $^{0.0}$          | ٠               |  |
| LO<br>ПI                         | ۵                 | ٠                       | ٠                       | п                                     | $\bullet$         | ۹               |  |
| <b>TOTALS</b>                    | 18                | 25                      | 18                      | 25                                    | FC 11.8           |                 |  |

Figure 2 – Game Books Screen

**(Games are listed in order of "Earned Coins")** 

**CLEAR CURRENT BOOKS** allows you to clear the game play and coins earned record for the current period.

**CR PRICE** allows you to set the number of credits required per play for each individual game by touching the box.

**ARROW BUTTONS** allow you to scroll through the entire list of games.

**EXIT** takes you back to the System Setup Screen.

# **SYSTEM OPTIONS**

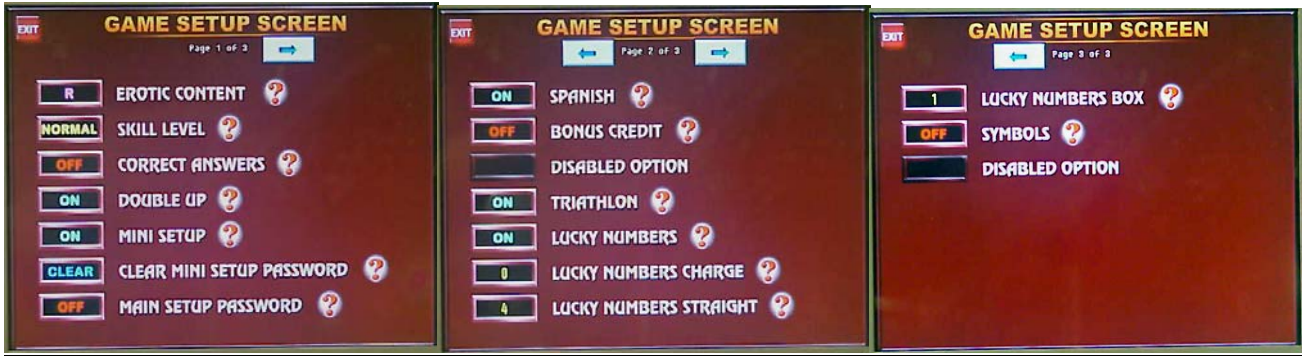

**EROTIC CONTENT**– Choose between "G", "PG", "R", or "X".

**SKILL LEVEL** – Choose from Easy, Normal, or Hard difficulty rating for all games. (All high scores reset when this is changed.) You can set the difficulty level of each individual game by selecting the GAME OPTIONS button in the System Setup screen.

**CORRECT ANSWERS** – When active allows correct answers to be displayed when a customer responds incorrectly.

**DOUBLE UP** – Activates the double of nothing feature for the Wizard's Draw Poker Amusement game.

**MINI-SETUP** – Allows access to certain game options without the inconvenience of opening the cash door. A PIN code  $\lceil detault = 00000 \rceil$  can be entered after tapping the credit box on the Game Icon Screen (bottom center).

**CLEAR MINI SETUP PASSWORD** – Allows MINI SETUP password to be changed. **MAIN SETUP PASSWORD** – Allows the MASTER password to be changed.

**SPANISH** – when active allows players to toggle between English (American Flag) and Spanish (Spanish Flag) for game play.

**BONUS CREDIT** – allows the game to award a bonus credit when players "beat" the high score. This is a master setting for all games.

**TRIATHLON** – When active the machine will display the Triathlon Tournament icon on the game categories screen allowing use of this feature.

**LUCKY NUMBERS** – activates or inhibits the lucky numbers feature.

**LUCKY NUMBERS CHARGE** – Sets the number of credits required to play lucky numbers at the end of a game.

**LUCKY NUMBERS STRAIGHT** – sets the credit level that will be awarded when a player matches the day's lucky numbers in order.

**LUCKY NUMBERS BOX** – sets the credit level that will be awarded when the lucky numbers are matched without regard to order.

**SYMBOLS** – When activated replaces card faces with non-playing card symbols.

# **EROTIC CLOCK**

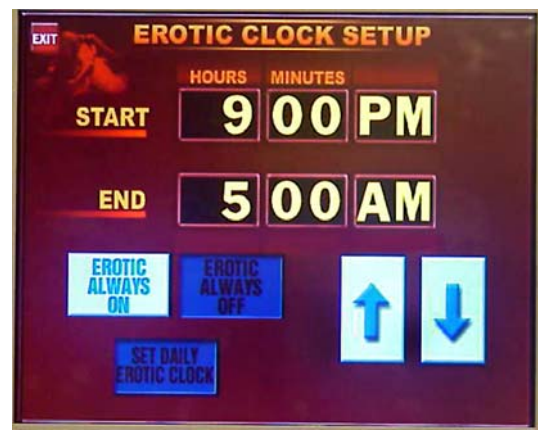

Figure 4 – Erotic Clock Screen

Choose to have the "EROTIC ALWAYS ON", "EROTIC ALWAYS OFF", or "SET DAILY EROTIC CLOCK" to enable Erotic games at appropriate times. To set the clock, touch the box you wish to change, then use the arrow buttons to scroll through the options available. EXIT button returns you to the System Setup Screen.

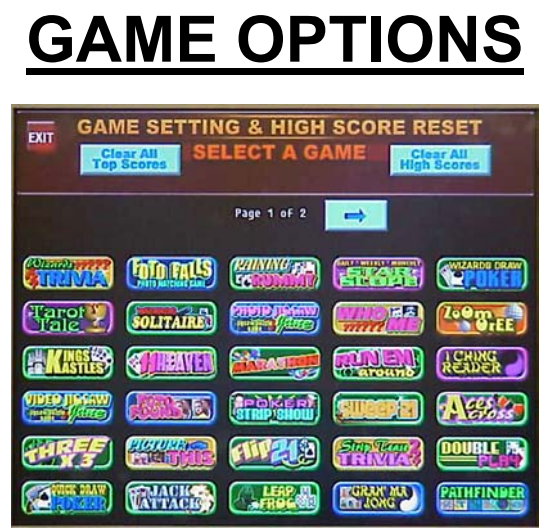

Figure 5 – Game Setting & High Score Reset Screen

Touching a game icon on this screen opens a set of sub screens to allow for the setting of individual game options. Individual options will vary for each game, should any options require further explanation, call our service department at (732) 905 6662 ext 36 for clarification.

# **TOURNAMENT (TRIATHLON) SET-UP**

- 1. In System Set-up Screen touch the **Tournament Icon**.
- 2. In **Triathlon**: touch **Winners Icon.**
- 3. Select Number of **Winners:** 1, 2 or 3.
- **4.** Select **PIN ON** or **PIN OFF.** Then **Exit.**  "Pin ON" Requires all Players to have a 4 Digit code prior to playing Tournament games.
- 5. Select **Setup.** Check or Set **Date & Time** and then exit. Select **Cash or Points Mode.** Then touch next.
- 6. Select **3 Different Games** from the 13 games on the lower right side of screen by touching the **Game Icon**. They will be displayed in the three boxes at the top of the page.
- 7. Select **Start** and **End Dates** for your **Triathlon Tournament**.
- **8.** Select **CREDIT** by touching the credit box and set the number of credits required to play by touching the arrows. **PRIZE** mode has already been set in step #7.
- **9.** Select **"POOL START"**: If you want to "seed" the Jackpot touch "Pool Start At" box and use the arrows to set the start value (points or cash).
- **10.**Select **"PRIZE POOL"**: Set the % of the credit cost that you want the Jackpot to increase with each play. EX: 25% of 8 credits will increase the Jackpot 50 points in Points Mode or \$.50 in Cash Mode, for each game played.
- **11.**Select **"ACTIVATE"** and a keypad will appear. Enter a 4 digit PIN # to activate your TRIATHLON TOURNAMENT.
- 12.EXIT the Tournament and System Set-Up Screens.

# **GAME ENABLE**

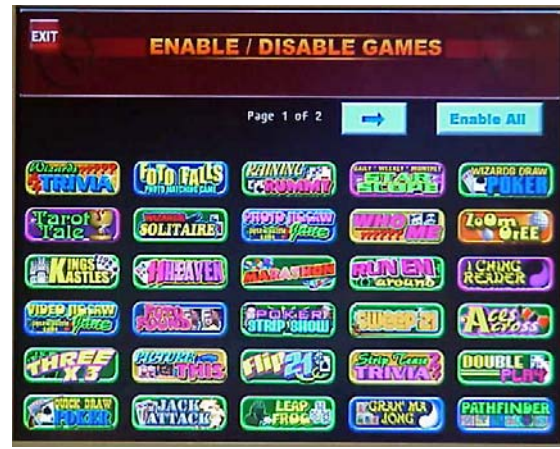

Figure 7 – Game Enable/Disable Screen

The Enable All icon located in the upper right corner of the monitor screen will activate all games included in the machine.

Touching individual game icons will alternately enable/disable single games. Disabled game icons will be shown encircled with a red slash through the icon.

# **COIN MECH SETUP SCREEN**

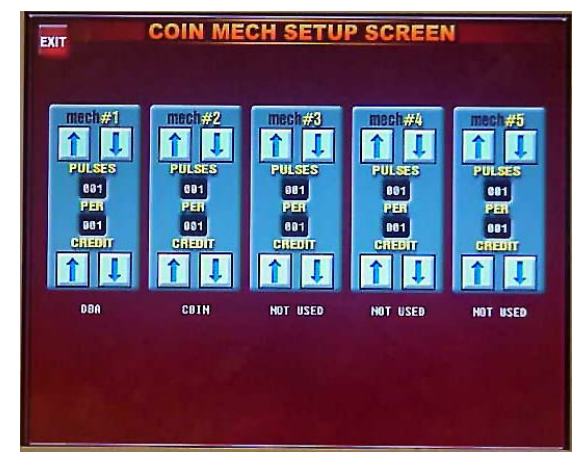

Touch the Coin Mech button in the System Setup screen to enter the Coin Mech Screen.

The factory settings for the NEXUS Coin Mechs are 1 pulse per 1 credit.

# **CALIBRATION SCREEN**

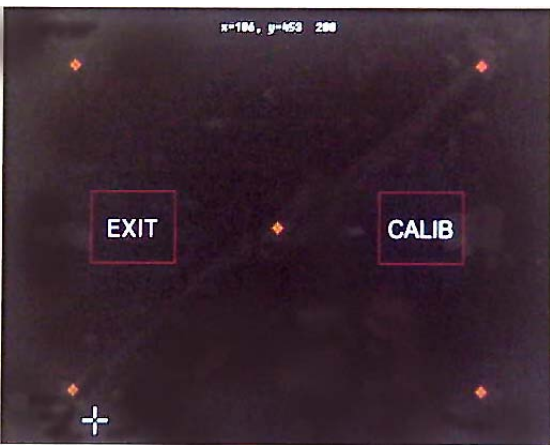

Figure 8 – Calibration Screen

The calibration screen allows the touch screen performance to be easily optimized.

This screen can be accessed either from the setup screen or by pressing the leftmost button on the meter bracket behind the monitor.

Once the screen is displayed tracking accuracy can be tested by dragging a finger around the screen (avoid EXIT and **CALIB** icons).

Crosshairs will follow along with your finger tip while the coordinates of the touch point will be displayed in terms of X and Y at the center top of the screen.

Should the screen require calibration touch the screen so that the crosshairs appear in the **CALIB** box.

This may require touching the screen outside of the box depending on how out of calibration the screen is.

After tapping on the **CALIB** icon the screen will go black for a few moments. The screen will then prompt you to place your finger in the center of the screen and maintaining contact drag your fingertip from the center to the lower left corner of the screen.

After you've removed your finger from the screen you will be prompted to again place the tip of your finger in the center of the screen and this time to drag it from the center to the upper right corner. This will complete touch screen calibration.

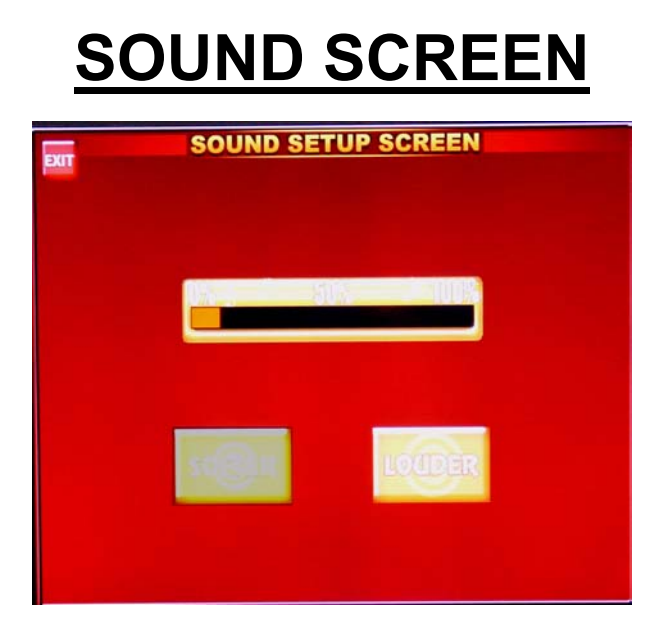

Figure 10 – Sound Screen

Touch SOFTER and LOUDER buttons to adjust the volume level. Music will play allowing you to hear the results. EXIT returns you to the System Setup Screen.

# **SET SYSTEM CLOCK SCREEN**

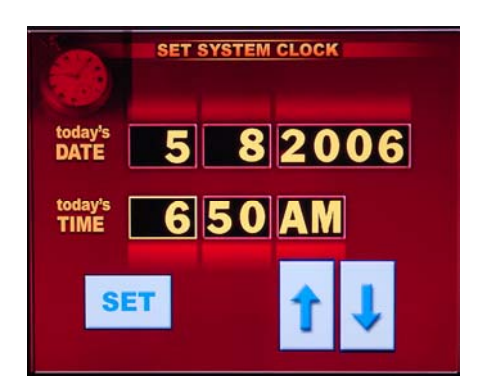

Figure 11 – Clock Screen

Touch the box you need to change then use the arrow buttons to toggle through available options. EXIT returns you to the System Setup Screen.

### **DIAGNOSTIC TROUBLESHOOTING**

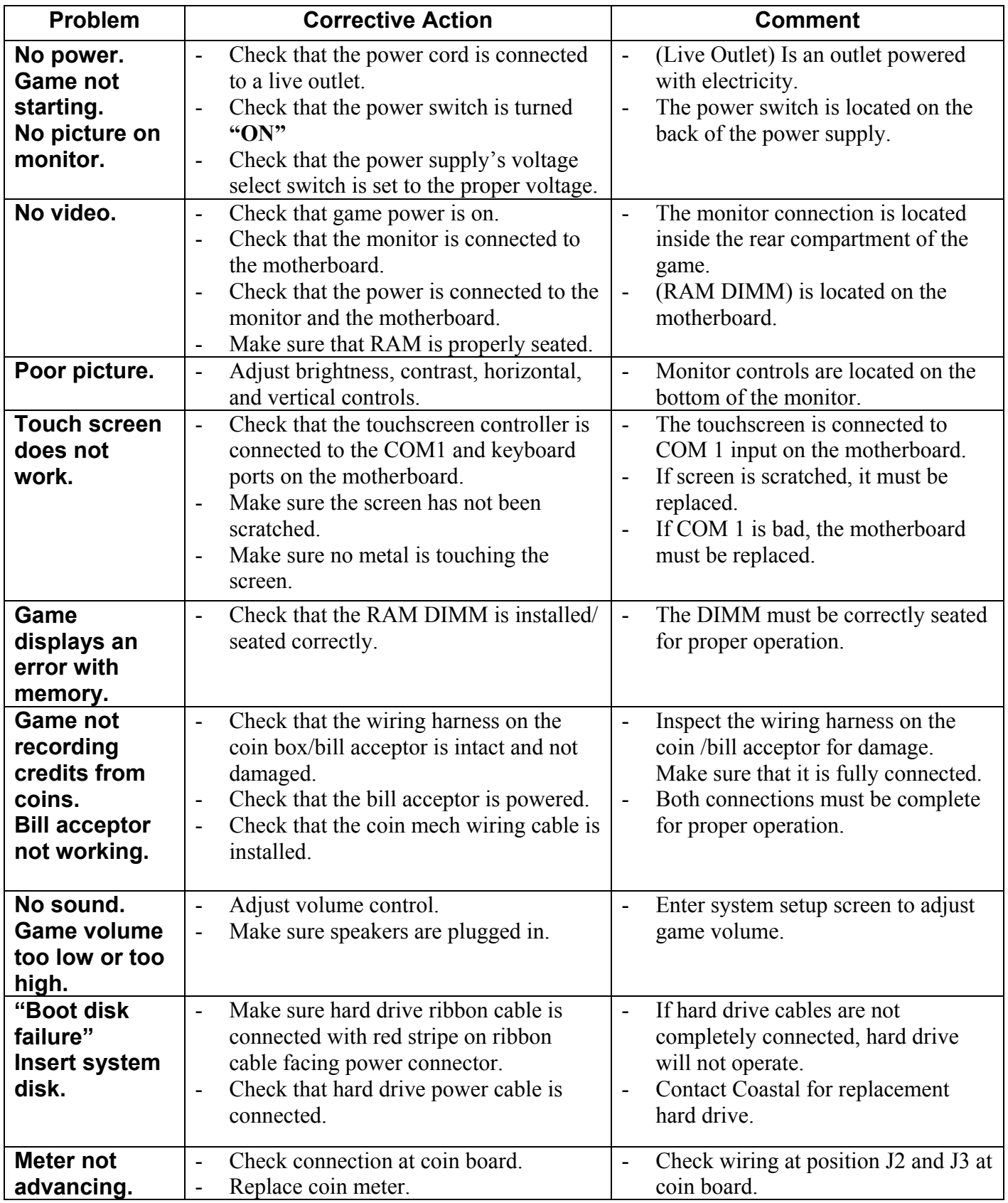

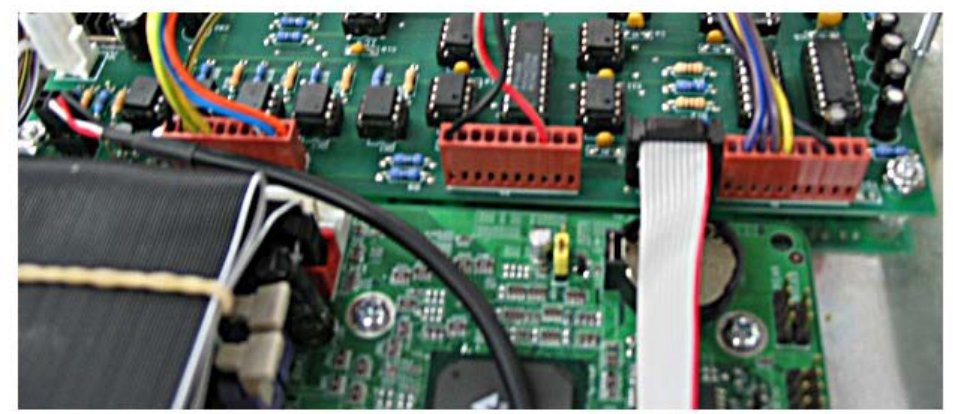

CLOSE UP OF RIBBON CABLE CONNECTIONS

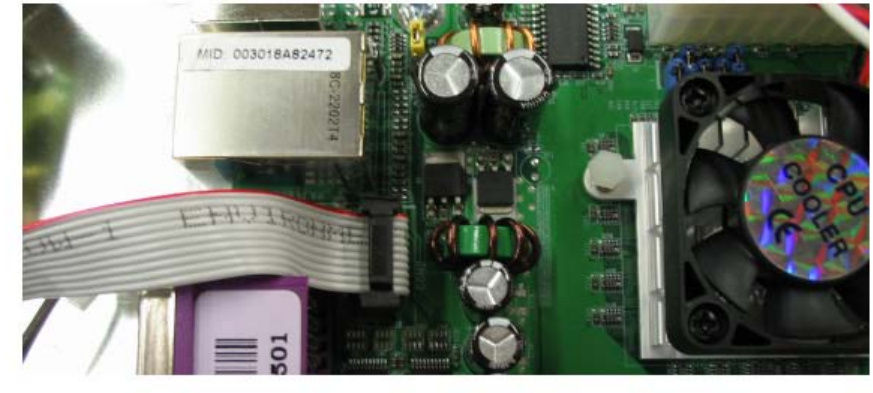

## **COASTAL AMUSEMENTS NEXUS LIMITED WARRANTY**

Coastal Amusements, Inc. warrants our Nexus Multiple Game System free from defective material and workmanship for a period of six months from the date of purchase. The warranty covers all electrical components except fuses and printed circuit boards. Other items are covered by warranty periods from the original equipment manufacturers.

Warranty does not cover vandalism, misuse or operation outside specified field conditions, including improper electrical power connections, fire, or water damage.

Coastal Amusements products are carefully inspected and tested before being packed for shipment.

The Nexus Game you have just purchased has been packaged in INSTA Pak-molding foam. This special packaging has provided safe delivery of your Nexus Game.

Coastal Amusements assumes no responsibility for damage once the product has left our facilities. Disputes regarding transportation damage must be resolved with the shipping company(s).

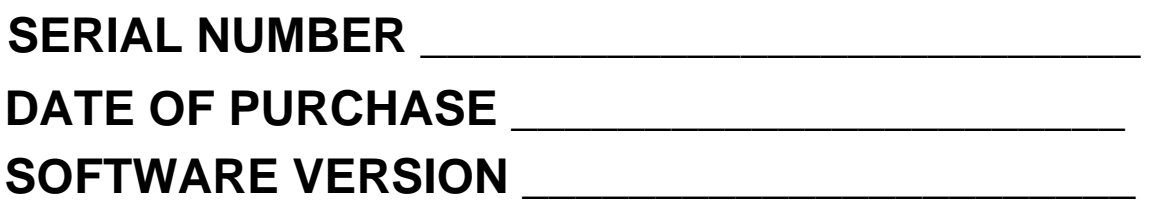